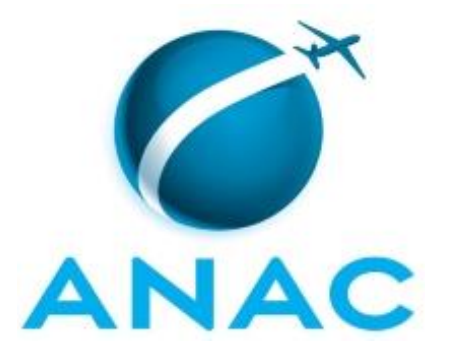

# **MANUAL DE PROCEDIMENTO**

# **MPR/SIA-007-R05**

**TRATAMENTO DE DEMANDAS EXTERNAS NA SIA**

12/2019

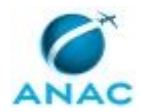

## **REVISÕES**

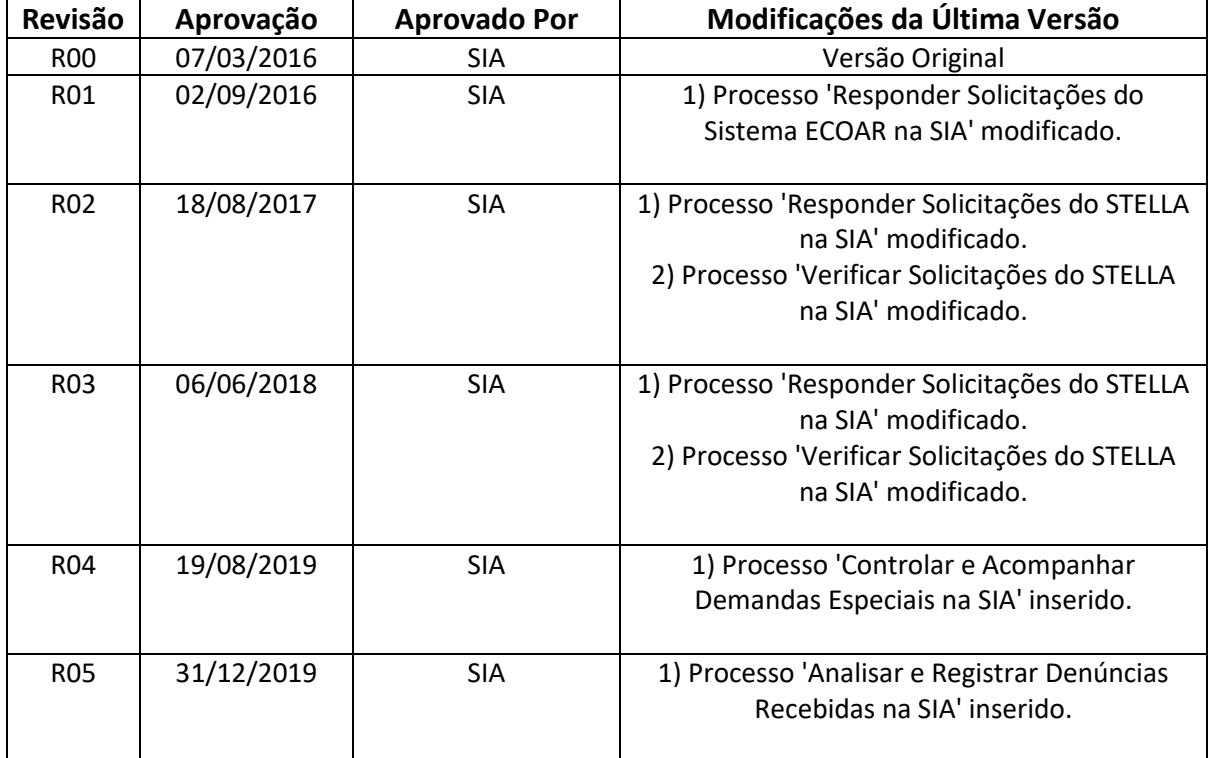

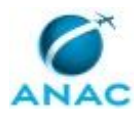

# **ÍNDICE**

#### 1) Disposições Preliminares, pág. 5.

- 1.1) Introdução, pág. 5.
- 1.2) Revogação, pág. 5.
- 1.3) Fundamentação, pág. 5.
- 1.4) Executores dos Processos, pág. 5.
- 1.5) Elaboração e Revisão, pág. 6.
- 1.6) Organização do Documento, pág. 6.
- 2) Definições, pág. 8.
	- 2.1) Sigla, pág. 8.
- 3) Artefatos, Competências, Sistemas e Documentos Administrativos, pág. 9.
	- 3.1) Artefatos, pág. 9.
	- 3.2) Competências, pág. 9.
	- 3.3) Sistemas, pág. 10.
	- 3.4) Documentos e Processos Administrativos, pág. 10.
- 4) Procedimentos Referenciados, pág. 11.
	- 4.1) Analisar e Registrar Denúncias Recebidas na SIA, pág.11.
- 5) Procedimentos, pág. 12.
	- 5.1) Verificar Solicitações do STELLA na SIA, pág. 12.
	- 5.2) Responder Solicitações do STELLA na SIA, pág. 15.
	- 5.3) Controlar e Acompanhar Demandas Especiais na SIA, pág. 21.
	- 5.4) Analisar e Registrar Denúncias Recebidas na SIA, pág. 26.
- 6) Disposições Finais, pág. 28.

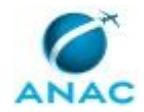

# **PARTICIPAÇÃO NA EXECUÇÃO DOS PROCESSOS**

#### **GRUPOS ORGANIZACIONAIS**

#### **a) CODE - Denúncias**

1) Analisar e Registrar Denúncias Recebidas na SIA

#### **b) CODE/GNAD - Coordenação de Demandas Especiais**

1) Controlar e Acompanhar Demandas Especiais na SIA

#### **c) Consultor STELLA - SIA**

- 1) Responder Solicitações do STELLA na SIA
- 2) Verificar Solicitações do STELLA na SIA

#### **d) O GNAD**

1) Controlar e Acompanhar Demandas Especiais na SIA

#### **e) Ponto Focal STELLA - SIA**

1) Responder Solicitações do STELLA na SIA

#### **f) Revisor STELLA - SIA**

1) Responder Solicitações do STELLA na SIA

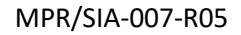

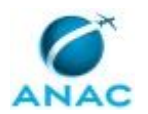

## **1. DISPOSIÇÕES PRELIMINARES**

#### **1.1 INTRODUÇÃO**

Este manual descreve os procedimentos utilizados na Superintendência de Infraestrutura Aeroportuária para o tratamento das solicitações recebidas de usuários externos e demandas institucionais.

O MPR estabelece, no âmbito da Superintendência de Infraestrutura Aeroportuária - SIA, os seguintes processos de trabalho:

- a) Verificar Solicitações do STELLA na SIA.
- b) Responder Solicitações do STELLA na SIA.
- c) Controlar e Acompanhar Demandas Especiais na SIA.
- d) Analisar e Registrar Denúncias Recebidas na SIA.

#### **1.2 REVOGAÇÃO**

MPR/SIA-007-R04, aprovado na data de 19 de agosto de 2019.

#### **1.3 FUNDAMENTAÇÃO**

Resolução nº 381, art. 31, de 14 de junho de 2016 e alterações posteriores.

Instrução Normativa nº 121, de 4 de maio de 2018.

#### **1.4 EXECUTORES DOS PROCESSOS**

Os procedimentos contidos neste documento aplicam-se aos servidores integrantes das seguintes áreas organizacionais:

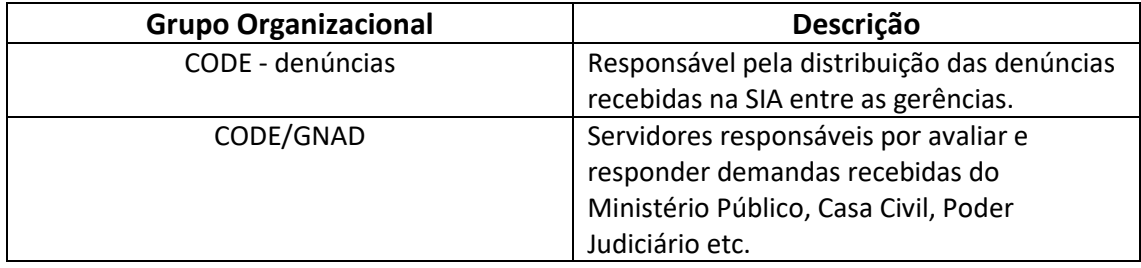

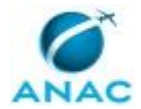

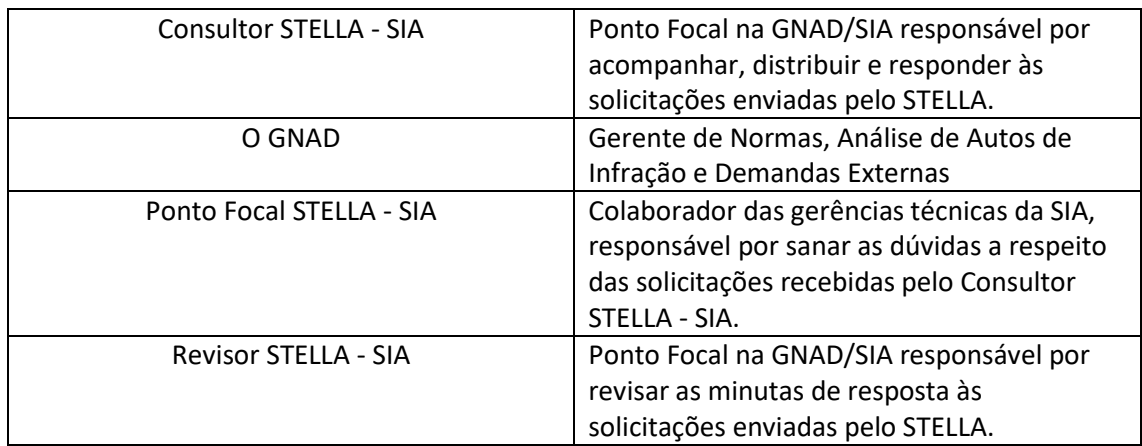

#### **1.5 ELABORAÇÃO E REVISÃO**

O processo que resulta na aprovação ou alteração deste MPR é de responsabilidade da Superintendência de Infraestrutura Aeroportuária - SIA. Em caso de sugestões de revisão, devese procurá-la para que sejam iniciadas as providências cabíveis.

Compete ao Superintendente de Infraestrutura Aeroportuária aprovar todas as revisões deste MPR.

#### **1.6 ORGANIZAÇÃO DO DOCUMENTO**

O capítulo 2 apresenta as principais definições utilizadas no âmbito deste MPR, e deve ser visto integralmente antes da leitura de capítulos posteriores.

O capítulo 3 apresenta as competências, os artefatos e os sistemas envolvidos na execução dos processos deste manual, em ordem relativamente cronológica.

O capítulo 4 apresenta os processos de trabalho referenciados neste MPR. Estes processos são publicados em outros manuais que não este, mas cuja leitura é essencial para o entendimento dos processos publicados neste manual. O capítulo 4 expõe em quais manuais são localizados cada um dos processos de trabalho referenciados.

O capítulo 5 apresenta os processos de trabalho. Para encontrar um processo específico, devese procurar sua respectiva página no índice contido no início do documento. Os processos estão ordenados em etapas. Cada etapa é contida em uma tabela, que possui em si todas as informações necessárias para sua realização. São elas, respectivamente:

- a) o título da etapa;
- b) a descrição da forma de execução da etapa;
- c) as competências necessárias para a execução da etapa;
- d) os artefatos necessários para a execução da etapa;

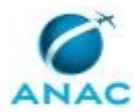

e) os sistemas necessários para a execução da etapa (incluindo, bases de dados em forma de arquivo, se existente);

f) os documentos e processos administrativos que precisam ser elaborados durante a execução da etapa;

- g) instruções para as próximas etapas; e
- h) as áreas ou grupos organizacionais responsáveis por executar a etapa.

O capítulo 6 apresenta as disposições finais do documento, que trata das ações a serem realizadas em casos não previstos.

Por último, é importante comunicar que este documento foi gerado automaticamente. São recuperados dados sobre as etapas e sua sequência, as definições, os grupos, as áreas organizacionais, os artefatos, as competências, os sistemas, entre outros, para os processos de trabalho aqui apresentados, de forma que alguma mecanicidade na apresentação das informações pode ser percebida. O documento sempre apresenta as informações mais atualizadas de nomes e siglas de grupos, áreas, artefatos, termos, sistemas e suas definições, conforme informação disponível na base de dados, independente da data de assinatura do documento. Informações sobre etapas, seu detalhamento, a sequência entre etapas, responsáveis pelas etapas, artefatos, competências e sistemas associados a etapas, assim como seus nomes e os nomes de seus processos têm suas definições idênticas à da data de assinatura do documento.

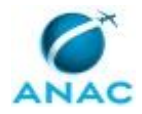

# **2. DEFINIÇÕES**

A tabela abaixo apresenta as definições necessárias para o entendimento deste Manual de Procedimento.

#### **2.1 Sigla**

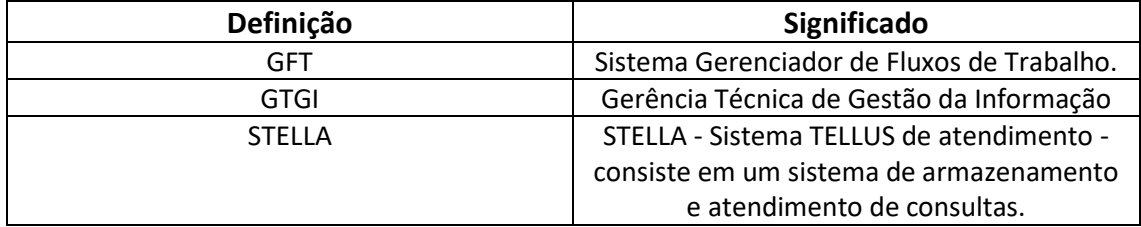

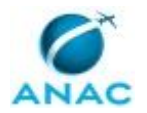

## **3. ARTEFATOS, COMPETÊNCIAS, SISTEMAS E DOCUMENTOS ADMINISTRATIVOS**

Abaixo se encontram as listas dos artefatos, competências, sistemas e documentos administrativos que o executor necessita consultar, preencher, analisar ou elaborar para executar os processos deste MPR. As etapas descritas no capítulo seguinte indicam onde usar cada um deles.

As competências devem ser adquiridas por meio de capacitação ou outros instrumentos e os artefatos se encontram no módulo "Artefatos" do sistema GFT - Gerenciador de Fluxos de Trabalho.

#### **3.1 ARTEFATOS**

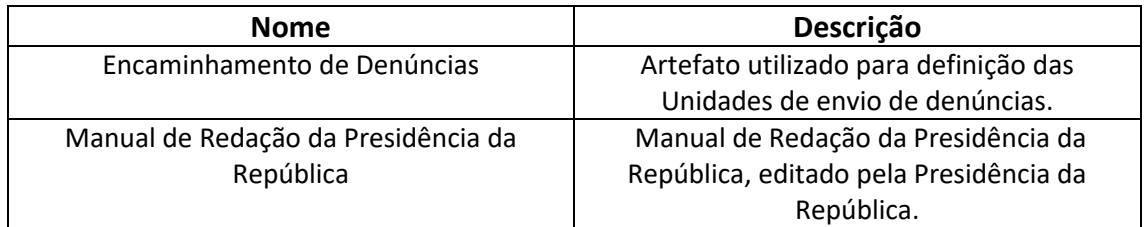

#### **3.2 COMPETÊNCIAS**

Para que os processos de trabalho contidos neste MPR possam ser realizados com qualidade e efetividade, é importante que as pessoas que venham a executá-los possuam um determinado conjunto de competências. No capítulo 5, as competências específicas que o executor de cada etapa de cada processo de trabalho deve possuir são apresentadas. A seguir, encontra-se uma lista geral das competências contidas em todos os processos de trabalho deste MPR e a indicação de qual área ou grupo organizacional as necessitam:

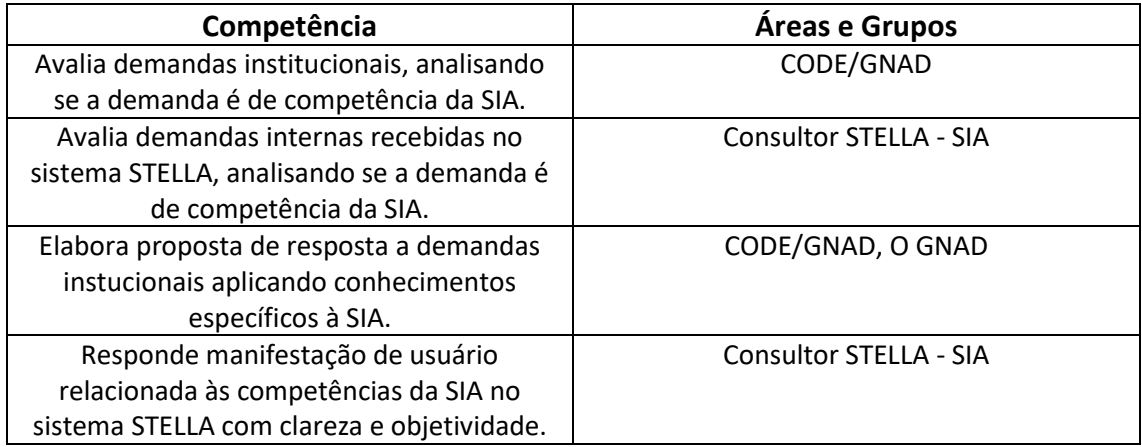

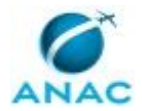

#### **3.3 SISTEMAS**

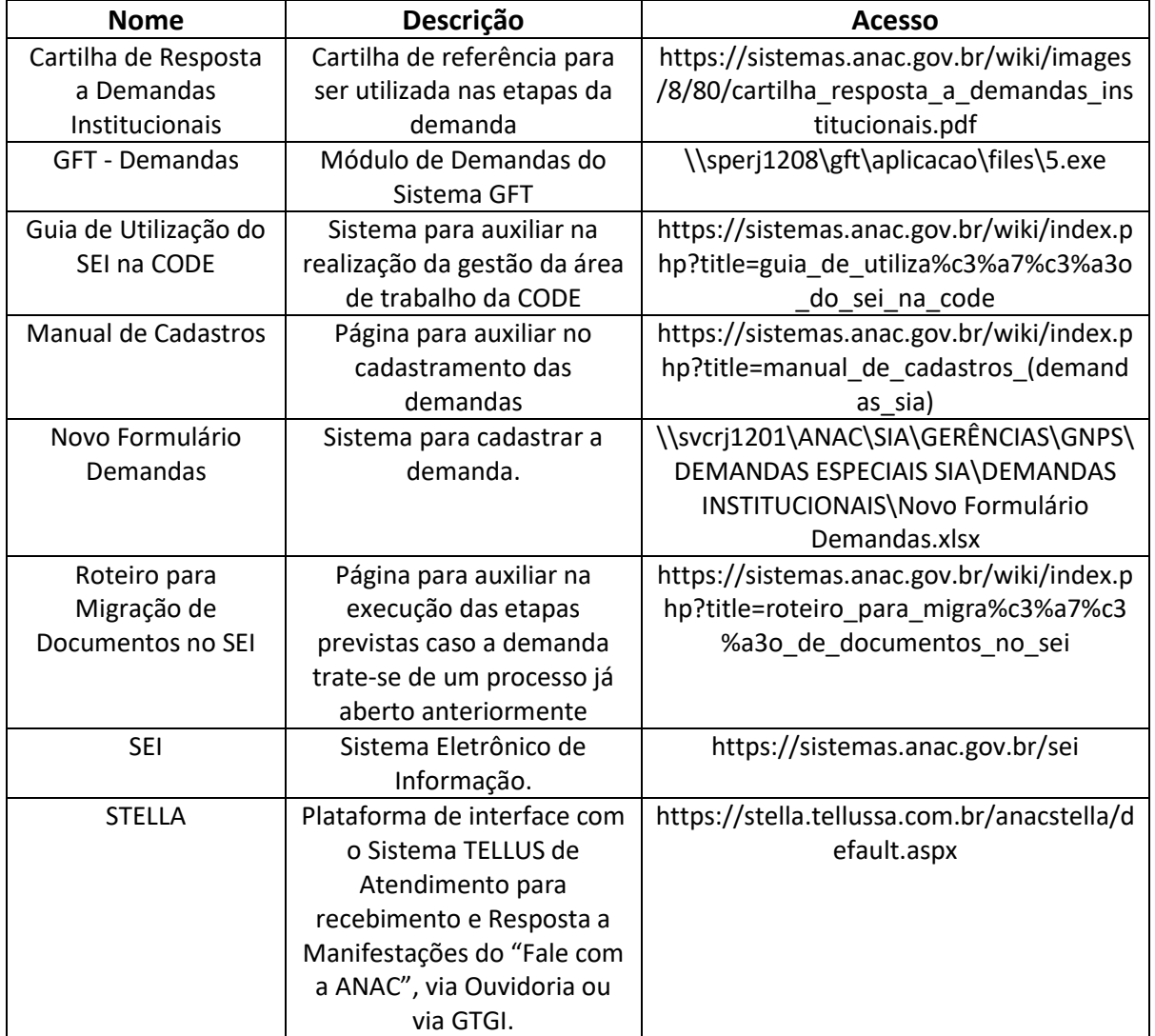

#### **3.4 DOCUMENTOS E PROCESSOS ADMINISTRATIVOS ELABORADOS NESTE MANUAL**

Não há documentos ou processos administrativos a serem elaborados neste MPR.

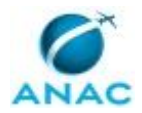

## **4. PROCEDIMENTOS REFERENCIADOS**

Procedimentos referenciados são processos de trabalho publicados em outro MPR que têm relação com os processos de trabalho publicados por este manual. Informações sobre a sua relação com o(s) processo(s) de trabalho publicados aqui devem ser procuradas na introdução deste documento. A sua íntegra deve ser consultada no MPR de origem. Caso o processo de trabalho referenciado venha a ser revogado no futuro, ele continuará aparecendo nesta seção, mas com a marca '[REVOGADO]. Este MPR possui 1 processos de trabalho referenciados, a ver:

 **4.1) Analisar e Registrar Denúncias Recebidas na SIA, publicado no MPR/SIA-019-R01:**  Este processo consiste na análise e registro das denúncias recebidas no âmbito da SIA. A Gerência de Normas, Análise de Autos de Infração e Demandas Externas - GNAD é a área responsável por receber as denúncias e, após análise do assunto, encaminhar ao ponto focal das gerências finalísticas para preenchimento da análise técnica do Formulário de Denúncia.

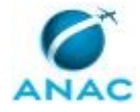

## **5. PROCEDIMENTOS**

Este capítulo apresenta todos os processos de trabalho deste MPR. Para encontrar um processo específico, utilize o índice nas páginas iniciais deste documento. Ao final de cada etapa encontram-se descritas as orientações necessárias à continuidade da execução do processo. O presente MPR também está disponível de forma mais conveniente em versão eletrônica, onde pode(m) ser obtido(s) o(s) artefato(s) e outras informações sobre o processo.

### **5.1 Verificar Solicitações do STELLA na SIA**

Este processo consiste em verificar diariamente o sistema STELLA a fim de verificar se existem novas solicitações.

O processo contém uma etapa. A situação que inicia o processo, chamada de evento de início, foi descrita como: "Diariamente", portanto, este processo deve ser executado sempre que este evento acontecer. Da mesma forma, o processo é considerado concluído quando alcança seu evento de fim. O evento de fim descrito para esse processo é: "Verificação diária do STELLA realizada.

O grupo envolvido na execução deste processo é: Consultor STELLA - SIA.

Abaixo se encontra(m) a(s) etapa(s) a ser(em) realizada(s) na execução deste processo e o diagrama do fluxo.

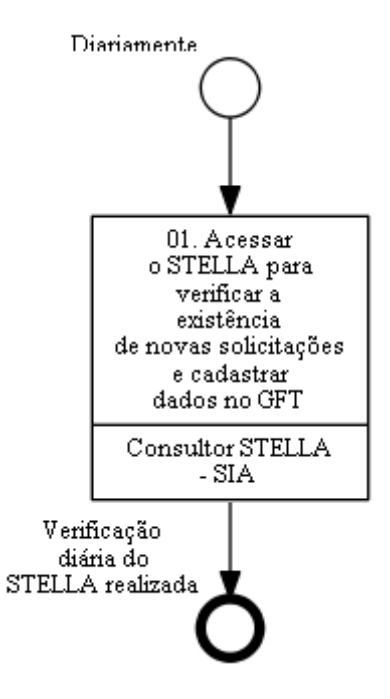

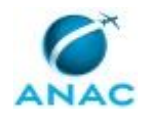

## **01. Acessar o STELLA para verificar a existência de novas solicitações e cadastrar dados no GFT**

RESPONSÁVEL PELA EXECUÇÃO: Consultor STELLA - SIA.

DETALHAMENTO: Inicialmente deve-se acessar o sistema STELLA por meio do endereço eletrônico https://STELLA.tellussa.com.br/anacSTELLA/. Recomenda-se que o acesso seja feito por meio do navegador Google Chrome. Na página inicial, realizar os seguintes procedimentos:

1) Acessá-lo usando login e senha;

2) Clicar em "Controle de manifestações" e, em seguida, clicar em "Registros e Tratamentos";

3) Será aberto novo campo, onde deverá ser clicado "Pesquisar" para verificar a existência de novas solicitações. É possível fazer a consulta por uma manifestação específica por meio do campo "Protocolo da Manifestação". Para verificação de todas as demandas em aberto no setor, sugere-se deixar referido campo em branco, e no campo "Situação da Manifestação", utilizar o filtro "Aguardando Tratamento". Ao utilizar esses parâmetros serão mostradas todas as manifestações pendentes de tratamento na SIA.

Caso existam novas solicitações no "Total de Registros", estas aparecem com um pequeno "cadeado" ao lado direito da linha, na coluna "Usuário atual - Tratamento";

Na coluna "Assunto da Manifestação" é possível identificar as demandas da "Ouvidoria", as quais aparecem indicadas com o mencionado termo. Essa distinção é relevante, pois, conforme indicado, abaixo, as manifestações da Ouvidoria possuem prazos diferenciados. No campo "Prazo de Resposta" é possível saber quantos dias corridos faltam para vencimento do prazo da demanda. Ressalte-se que referido prazo inicia-se a partir do encaminhamento da manifestação para a SIA.

4) Para acessar a demanda, clique no ícone "lápis", situado à esquerda da linha; após o clique, será aberto um campo com o título "Protocolo da Manifestação: 201700xxxxx"; A primeira caixa da tela da demanda registra a "Descrição da manifestação". É o conteúdo da solicitação.

Além da descrição da manifestação, é possível consultar diversos dados sobre o solicitante, que podem ser relevantes para resolução da demanda, tais como nome e CPF.

Os dados de endereço do demandante podem ser visualizados passando o mouse em cima do ícone situado ao lado do nome. Os campos 7 a 21 apresentam campos relacionados ao voo, aeroporto de origem, aeroporto de destino etc.

Ressalte-se que, eventualmente, o cidadão pedirá reserva das informações pessoais. Nesse caso, não será possível verificar qualquer informação pessoal. Caso referidos dados sejam realmente necessários para atendimento da manifestação, devem ser solicitados por e-mail à gtgi@anac.gov.br.

Atenção: em alguns casos a demanda pode possuir arquivo anexo, o qual poderá ser localizado abaixo do campo destinado à elaboração de resposta (campo 22). Sempre verifique se a demanda possui anexos.

5) Para indicar o recebimento da demanda, deve-se "Bloquear Manifestação", conforme indicado logo abaixo do campo 4. Ao fazer esse procedimento somente a pessoa que fez o bloqueio poderá editar a resposta ao cidadão. A operação pode ser desfeita e refeita a qualquer momento. Não é possível responder uma demanda sem bloqueá-la.

Observação: Em verdade, o STELLA não tem uma ferramenta própria para indicar o recebimento pela SIA da manifestação. A única forma que há para diferenciar uma demanda já analisada de outra ainda não verificada é por meio do Bloqueio. Ao bloquear a

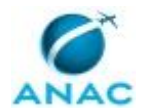

manifestação, a tela de pesquisa indicará que a mesma está alocada a um determinado servidor, no lugar do ícone do cadeado aberto, que desaparece.

Recebidas as manifestações no STELLA, deve-se acessar o GFT - Demandas para inserir os dados da manifestação. Os dados a serem cadastrados estão definidos no próprio sistema. Não obstante, chama-se atenção para os seguintes aspectos:

• Título da Demanda: deve ser exclusivamente o Protocolo da Manifestação no STELLA;

• Descrição da demanda: deve ser exclusivamente a descrição da manifestação no STELLA.

• Prazo: Ao cadastrar o prazo da demanda, deve-se observar aqueles estabelecidos no art.

14 da Instrução Normativa nº 121, de 4 de maio de 2018, quais sejam:

10 (dez) dias para fornecer resposta final diretamente ao usuário ou, no caso de denúncia contra ente regulado, informar ao denunciante o encaminhamento dado;

Até 5 dias para responder as demandas encaminhadas pela Ouvidoria ou para justificar a impossibilidade de resposta no prazo;

Até 2 dias para rejeitar a manifestação e, sempre que possível, indicar o SEAM com melhor capacidade para tratamento e resposta.

Os prazos poderão ser prorrogados por igual período mediante pedido fundamentado.

Os referidos prazos iniciam-se a partir da data de encaminhamento da demanda para a SIA. SISTEMAS USADOS NESTA ATIVIDADE: GFT - Demandas, STELLA.

PROCESSOS DISPARADOS AO FINAL DESTA ATIVIDADE: 'Responder Solicitações do STELLA na SIA', publicado no MPR/SIA-007-R04, opcionalmente.

CONTINUIDADE: esta etapa finaliza o procedimento.

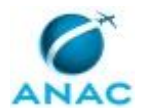

#### **5.2 Responder Solicitações do STELLA na SIA**

Este processo consiste em verificar diariamente e responder as solicitações do STELLA na SIA.

O processo contém, ao todo, 5 etapas. A situação que inicia o processo, chamada de evento de início, foi descrita como: "Verificação diária do STELLA", portanto, este processo deve ser executado sempre que este evento acontecer. Da mesma forma, o processo é considerado concluído quando alcança algum de seus eventos de fim. Os eventos de fim descritos para esse processo são:

- a) Solicitação STELLA rejeitada.
- b) Solicitação STELLA respondida.

Os grupos envolvidos na execução deste processo são: Consultor STELLA - SIA, Ponto Focal STELLA - SIA, Revisor STELLA - SIA.

Para que este processo seja executado de forma apropriada, é necessário que o(s) executor(es) possua(m) as seguintes competências: (1) Avalia demandas internas recebidas no sistema STELLA, analisando se a demanda é de competência da SIA; (2) Responde manifestação de usuário relacionada às competências da SIA no sistema STELLA com clareza e objetividade.

Abaixo se encontra(m) a(s) etapa(s) a ser(em) realizada(s) na execução deste processo e o diagrama do fluxo.

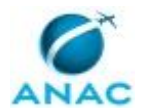

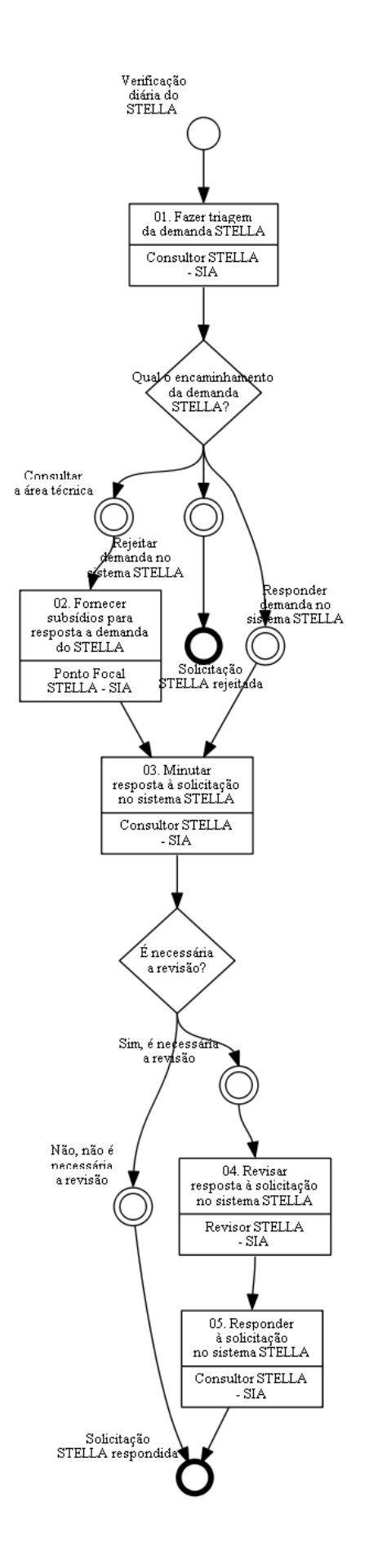

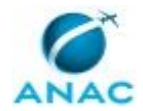

## **01. Fazer triagem da demanda STELLA**

RESPONSÁVEL PELA EXECUÇÃO: Consultor STELLA - SIA.

DETALHAMENTO: Em análise inicial, o Consultor STELLA - SIA deve decidir sobre o encaminhamento a ser dado à demanda recebida pelo STELLA. Nessa fase, é possível a adoção de três caminhos distintos, a saber: I) Responder demanda no sistema STELLA; II) Consultar área técnica; III) Rejeitar demanda no sistema STELLA. A demanda poderá, ainda, ser recebida, simultaneamente com o item "I", como Denúncia. Explica-se, adiante, cada um desses encaminhamentos.

I) Responder demanda no sistema STELLA

O Consultor STELLA - SIA deve sempre verificar se a resposta pode ser elaborada a partir das seguintes referências:

- Base de dados de respostas;

- AISWEB (http://www.aisweb.aer.mil.br/);

- ROTAER (http://www.aisweb.aer.mil.br/?i=publicacoes);

- Listas de Aeródromos Públicos e Privados publicadas no site da ANAC

(http://www.anac.gov.br/assuntos/setor-regulado/aerodromos/cadastro-deaerodromos/cadastro-de-aerodromos);

- Base de aeródromos de arquivo do Google Earth (Disponível na seguinte pasta da rede: \\Svcrj1201\anac\SIA\SIA COMUM\00 - Infos AERODROMOS\0-Ferramentas e arquivos uteis);

- Publicações do Portal ANAC (http://www.anac.gov.br/);

- Gerenciamento e Cadastro de Aeródromos Privados - GECAP

(http://svadf1007.anac.gov.br/gecap/index.php)

Outras ferramentas além das mencionadas acima também podem ser utilizadas, caso pertinentes.

II) Consultar área técnica

Em alguns casos, é necessário consultar outra área técnica da SIA para obter os subsídios para uma resposta adequada ao cidadão. Nesse caso, a demanda deve ser encaminhada para uma das áreas técnicas da Superintendência, a depender do assunto.

III) Rejeitar demanda no sistema STELLA

Caso a demanda não seja de competência da SIA, deve-se rejeitar o encaminhamento no sistema STELLA. Para tanto, deve-se observar as atribuições definidas no Regimento Interno da ANAC.

Deve-se elaborar, de forma sucinta, justificativa que explicite porque o assunto não compete à SIA, sugerindo, se possível, a área para qual a demanda deve ser encaminhada. A justificativa elaborada deve ser inserida no GFT - Demandas e, por fim, registrada no STELLA, conforme seguintes procedimentos:

1) Acessá-lo usando login e senha;

2) Clicar em "Controle de manifestações" e, em seguida, clicar em "Registros e Tratamentos";

3) Será aberto novo campo, onde deverá ser informado o número da manifestação a ser respondida no campo "Protocolo da Manifestação". Clicar em "Pesquisar".

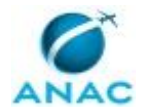

4) A demanda será aberta quando se clicar no ícone "lápis", situado à esquerda da linha; após o clique, será aberto um campo com o título "Protocolo da Manifestação: 201700xxxxx";

5) A motivação da rejeição e indicação da área correta será dada na caixa 22, "Solução à Manifestação".

6) Após, clicar no combo "Encaminhar:" (atenção: não confundir com o botão "Encaminhar" no final da página), que fica logo abaixo do grupo "Histórico da Descrição da Solução" e escolher a opção "Código 510528 - Rejeitar Manifestação".

COMPETÊNCIAS:

- Avalia demandas internas recebidas no sistema STELLA, analisando se a demanda é de competência da SIA.

SISTEMAS USADOS NESTA ATIVIDADE: GFT - Demandas, STELLA.

PROCESSOS DISPARADOS AO FINAL DESTA ATIVIDADE: 'Analisar e Registrar Denúncias Recebidas na SIA', publicado no MPR/SIA-019-R01, opcionalmente.

CONTINUIDADE: caso a resposta para a pergunta "Qual o encaminhamento da demanda STELLA?" seja "responder demanda no sistema STELLA", deve-se seguir para a etapa "03. Minutar resposta à solicitação no sistema STELLA". Caso a resposta seja "rejeitar demanda no sistema STELLA", esta etapa finaliza o procedimento. Caso a resposta seja "consultar a área técnica", deve-se seguir para a etapa "02. Fornecer subsídios para resposta a demanda do STELLA".

### **02. Fornecer subsídios para resposta a demanda do STELLA**

RESPONSÁVEL PELA EXECUÇÃO: Ponto Focal STELLA - SIA.

DETALHAMENTO: O Ponto Focal STELLA - SIA deve escrever um parecer sobre a demanda, com o objetivo de subsidiar a resposta final ao cidadão. Caso o Ponto Focal STELLA - SIA necessite de mais informações sobre a demanda, deverá devolvê-la ao Consultor STELLA - SIA solicitando um esclarecimento acerca da demanda em questão.

O Ponto Focal STELLA - SIA deve atentar-se para o prazo total da demanda, enviando os subsídios para o Consultor STELLA - SIA com antecedência de, pelo menos, 1 dia, a fim de viabilizar o envio de resposta pela SIA dentro do prazo regulamentar.

CONTINUIDADE: deve-se seguir para a etapa "03. Minutar resposta à solicitação no sistema STELLA".

## **03. Minutar resposta à solicitação no sistema STELLA**

RESPONSÁVEL PELA EXECUÇÃO: Consultor STELLA - SIA.

DETALHAMENTO: O Consultor STELLA - SIA deverá redigir a resposta final ao cidadão.

Caso exista um parecer da área técnica, proveniente da ETAPA 2 que não tenha atendido a solicitação, deve-se solicitar maiores esclarecimentos ao Consultor STELLA - SIA, devolvendo a demanda pelo GFT - Demandas e indicando o ponto que exige complementação. Finalizada a interação com o Consultor STELLA - SIA, também pode ser verificada a necessidade de encaminhar a solicitação para outra área técnica, voltando para a ETAPA 2.

A minuta da resposta final a ser prestada ao cidadão deve ser registrada na demanda do GFT - Demandas por meio do campo de finalização desta ETAPA 3.

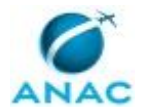

Cadastrar Denúncia no GFT - Demandas (MPR 019/SIA)

Caso o Consultor STELLA - SIA identifique que a manifestação se trata de uma denúncia, deverá iniciar novo procedimento por meio do sistema GFT - Demandas (MPR 019/SIA). Nesse caso, a demanda deverá ser encerrada com resposta ao demandante no sentido de que a denúncia foi recebida e encaminhada ao setor competente, para apuração (I). A denúncia terá prosseguimento em procedimento específico, sendo que os dados da manifestação deverão ser utilizados para cadastro das informações básicas da denúncia.

#### Envio à revisão

Nessa etapa o Consultor poderá decidir por submeter ou não a minuta ao Revisor Stella - SIA, caso entenda que a demanda possui alguma sensibilidade, ou caso se trate de uma demanda muito específica e complexa, para a qual não exista resposta padronizada.

Em não havendo necessidade de envio para revisão, deverá ser realizada nesse momento a resposta final ao cidadão por meio do Sistema Stella. Para tanto, o Consultor STELLA - SIA deve acessar o sistema STELLA e realizar as seguintes etapas:

1) Acessá-lo usando login e senha;

2) Clicar em "Controle de manifestações" e, em seguida, clicar em "Registros e Tratamentos";

3) Será aberto novo campo, onde deverá ser informado o número da manifestação a ser respondida no campo "Protocolo da Manifestação". Clicar em "Pesquisar".

4) A demanda será aberta quando se clicar no ícone "lápis", situado à esquerda da linha; após o clique, será aberto um campo com o título "Protocolo da Manifestação: 201700xxxxx";

5) A resposta será dada na caixa 22, "Solução à Manifestação", com a inserção da resposta finalizada.

6) Após, clicar no combo "Encaminhar:" (atenção: não confundir com o botão "Encaminhar" no final da página), que fica logo abaixo do grupo "Histórico da Descrição da Solução" e escolher a opção "Código 501108 - GTGI";

7) Caso seja necessário enviar algum arquivo anexo para solução da manifestação, deve-se clicar no campo "Escolher arquivo", no campo "Anexar arquivo".

8) Escolhida tal opção, deverá ser clicado o botão "Encaminhar", no final da página, encerrando-se, assim, o processo.

Atenção: com a Instrução Normativa nº 121, o atendimento das manifestações (salvo aquelas originárias da Ouvidoria) serão respondidas diretamente ao cidadão, não mais havendo a intermediação da GTGI. Portanto, deve-se atentar para a necessidade de elaboração de texto final utilizando-se uma linguagem cortês e de simples entendimento.

COMPETÊNCIAS:

- Responde manifestação de usuário relacionada às competências da SIA no sistema STELLA com clareza e objetividade.

SISTEMAS USADOS NESTA ATIVIDADE: GFT - Demandas, STELLA.

CONTINUIDADE: caso a resposta para a pergunta "É necessária a revisão?" seja "não, não é necessária a revisão", esta etapa finaliza o procedimento. Caso a resposta seja "sim, é necessária a revisão", deve-se seguir para a etapa "04. Revisar resposta à solicitação no sistema STELLA".

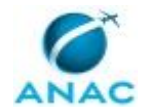

### **04. Revisar resposta à solicitação no sistema STELLA**

RESPONSÁVEL PELA EXECUÇÃO: Revisor STELLA - SIA.

DETALHAMENTO: O Revisor STELLA - SIA deverá revisar a minuta de resposta final ao cidadão, entrando em contato com o Consultor STELLA - SIA responsável pela elaboração da minuta quando necessário. As alterações na minuta devem ser registradas na demanda do GFT - Demandas por meio do campo de finalização desta ETAPA 4.

SISTEMAS USADOS NESTA ATIVIDADE: GFT - Demandas.

CONTINUIDADE: deve-se seguir para a etapa "05. Responder à solicitação no sistema STELLA".

## **05. Responder à solicitação no sistema STELLA**

RESPONSÁVEL PELA EXECUÇÃO: Consultor STELLA - SIA.

DETALHAMENTO: Após a aprovação da resposta final à solicitação, o Consultor STELLA - SIA deve acessar o sistema STELLA e realizar as seguintes etapas:

1) Acessá-lo usando login e senha;

2) Clicar em "Controle de manifestações" e, em seguida, clicar em "Registros e Tratamentos";

3) Será aberto novo campo, onde deverá ser informado o número da manifestação a ser respondida no campo "Protocolo da Manifestação". Clicar em "Pesquisar".

4) A demanda será aberta quando se clicar no ícone "lápis", situado à esquerda da linha; após o clique, será aberto um campo com o título "Protocolo da Manifestação: 201700xxxxx";

5) A resposta será dada na caixa 22, "Solução à Manifestação", com a inserção da resposta finalizada.

6) Após, clicar no combo "Encaminhar:" (atenção: não confundir com o botão "Encaminhar" no final da página), que fica logo abaixo do grupo "Histórico da Descrição da Solução" e escolher a opção "Código 501108 - GTGI";

7) Caso seja necessário enviar algum arquivo anexo para solução da manifestação, deve-se clicar no campo "Escolher arquivo", no campo "Anexar arquivo".

8) Escolhida tal opção, deverá ser clicado o botão "Encaminhar", no final da página, encerrando-se, assim, o processo.

Atenção: com a Instrução Normativa nº 121, o atendimento das manifestações (salvo aquelas originárias da Ouvidoria) serão respondidas diretamente ao cidadão, não mais havendo a intermediação da GTGI. Portanto, deve-se atentar para a necessidade de elaboração de texto final utilizando-se uma linguagem cortês e de simples entendimento.

SISTEMAS USADOS NESTA ATIVIDADE: STELLA.

CONTINUIDADE: esta etapa finaliza o procedimento.

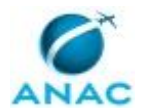

#### **5.3 Controlar e Acompanhar Demandas Especiais na SIA**

Trata-se do processo referente ao controle e acompanhamento das demandas recebidas de órgãos externos, tais como Ministério Público, Poder Judiciário, dentro outros, endereçados diretamente ao Superintendente ou a algum gerente.

O processo contém, ao todo, 2 etapas. A situação que inicia o processo, chamada de evento de início, foi descrita como: "Recebimento de Demanda do Ministério Público, Poder Judiciário, Prefeitura, Estados, Defensorias Públicas etc", portanto, este processo deve ser executado sempre que este evento acontecer. Da mesma forma, o processo é considerado concluído quando alcança seu evento de fim. O evento de fim descrito para esse processo é: "Resposta expedida.

Os grupos envolvidos na execução deste processo são: CODE/GNAD, O GNAD.

Para que este processo seja executado de forma apropriada, é necessário que o(s) executor(es) possua(m) as seguintes competências: (1) Avalia demandas institucionais, analisando se a demanda é de competência da SIA; (2) Elabora proposta de resposta a demandas instucionais aplicando conhecimentos específicos à SIA.

Também será necessário o uso do seguinte artefato: "Manual de Redação da Presidência da República".

Abaixo se encontra(m) a(s) etapa(s) a ser(em) realizada(s) na execução deste processo e o diagrama do fluxo.

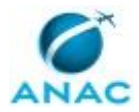

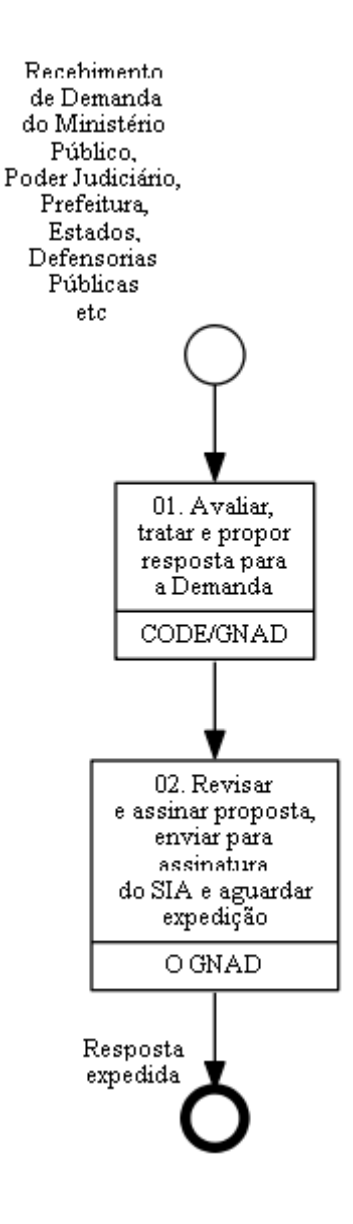

## **01. Avaliar, tratar e propor resposta para a Demanda**

RESPONSÁVEL PELA EXECUÇÃO: CODE/GNAD - Coordenação de Demandas Especiais.

DETALHAMENTO: A gestão da área de trabalho da CODE/GNAD no SEI deve ser feita com base no "Guia de Utilização do SEI na CODE".

Referido guia contém orientações para operação do SEI em todas as etapas abaixo descritas Outro material de referência a ser utilizado em todas as etapas da demanda é a "Cartilha de Resposta a Demandas Institucionais".

Ao identificar a existência de demandas a receber, conforme orientações do "Guia de Utilização do SEI na CODE", deve-se fazer as etapas seguintes para cada nova demanda:

01.1. Avaliação: Ao receber a demanda, o CODE/GNAD deve decidir sobre o encaminhamento a ser dado à demanda recebida pelo SEI. Nessa fase, é possível a adoção de três caminhos distintos, a saber: I) Rejeitar demanda pela não competência da SIA; II) Consultar área técnica; III) Responder demanda no sistema SEI.

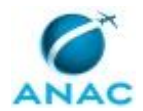

Explica-se, adiante, cada um desses encaminhamentos.

I) Rejeitar demanda pela não competência da SIA (ver tópico 01.2) Nesse caso, deve-se utilizar o documento "Proposta de Ato (Normativo, Decisão etc.) ou Despacho sugerindo o envio da Demanda para outra área, esse documento está disponível no SEI.

II) Consultar área técnica (ver tópico 01.3)

Em alguns casos, é necessário consultar outra área técnica da SIA para obter os subsídios para uma resposta adequada. Nesse caso, a demanda deve ser encaminhada para uma das áreas técnicas da Superintendência, a depender do assunto, preferencialmente por meio de e-mail no sistema SEI. Caso o e-mail seja enviado sem utilização da funcionalidade de envio de correspondência eletrônica do SEI, deve-se juntar uma cópia pdf do e-mail no Processo.

III) Responder demanda no sistema SEI (ver tópico 01.4)

A CODE/GNAD deve realizar consulta ao banco de respostas anteriores (Textos Padrão e Modelos do SEI) e ao histórico da demanda, a fim de obter uma melhor compreensão sobre o assunto. Tal consulta poderá embasar a decisão sobre o direcionamento da demanda para uma área técnica, ou mesmo prover subsídios para elaboração de resposta, seja pela área técnica ou pela CODE/GNAD.

Caso a rejeição seja apenas parcial, cabendo manifestação da SIA acerca de um dos assuntos da demanda, devem ser adotadas ações em paralelo tanto de Responder (I) quanto de Rejeitar (III).

Além dos passos anteriormente expostos, na etapa de avaliação deverá ser feito o cadastro da demanda na planilha "Novo Formulário Demandas".

Verificar a página Manual de Cadastros para obter auxílio no cadastramento. Também é importante verificar se a demanda se trata de continuidade de um processo de resposta anterior. (Pesquisar no SEI e na Planilha Novo Formulário Demandas). Caso verifique-se que a demanda se trata de um processo já aberto anteriormente, execute as etapas previstas na página "Roteiro para Migração de Documentos no SEI".

Por fim, deve-se fazer a adequada gestão no SEI a fim de registrar o encaminhamento dado à demanda, conforme orientações contidas no "Guia de Utilização do SEI na CODE".

01.2. Elaborar proposta de rejeição e encaminhar para O GNAD: Nesse caso, deve-se utilizar o documento "Proposta de Ato (Normativo, Decisão etc.)" sugerindo o envio da Demanda para outra área, esse documento está disponível no SEI. Deve ser elaborada uma proposta de despacho. A rejeição deve ser feita imediatamente que percebida a competência de outra Unidade, a fim de que não haja prejuízo ao cumprimento do prazo da demanda. A proposta de despacho deve estar endereçada ao Gabinete com cópia à Unidade competente.

Caso a rejeição seja apenas parcial, cabendo manifestação da SIA acerca de um dos assuntos da demanda, devem ser adotadas ações em paralelo tanto de Responder (III) quanto de Rejeitar (I). Ainda assim, a rejeição deve ser feita imediatamente, a fim de que o processo seja encaminhado para a outra Unidade. A minuta de resposta para o assunto de competência da SIA pode ser feita em momento posterior.

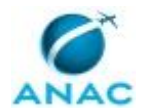

Ressalta-se que, no caso de necessidade de atuação de mais de uma Unidade da ANAC, a SIA não deverá responder o demandante diretamente, devendo enviar as informações ao Gabinete em formato de minuta de despacho. O Gabinete irá compilar as informações de todas as Unidades envolvidas e expedir resposta.

01.3. Solicitar e acompanhar resposta da área técnica: Em alguns casos, é necessário consultar outra área técnica da SIA para obter os subsídios para uma resposta adequada. Nesse caso, a demanda deve ser encaminhada para uma das áreas técnicas da Superintendência, a depender do assunto, preferencialmente por meio de e-mail no sistema SEI. Caso o e-mail seja enviado sem utilização da funcionalidade de envio de correspondência eletrônica do SEI, deve-se juntar uma cópia "pdf" do e-mail no Processo.

A CODE/GNAD deverá monitorar o prazo de resposta da área técnica. Em caso de necessidade de reiteração, esta deverá ser feita pelo O GNAD. Passado 1 dia do prazo indicado para resposta pela área técnica sem que tenha havido retorno, a CODE/GNAD deverá informar O GNAD sobre a necessidade de reiteração do pedido de informações.

A área técnica responderá a demanda através de e-mail ou despacho no SEI, de acordo com seu critério.

Recebida a resposta, a CODE/GNAD deve avaliar a informação fornecida pela área técnica e solicitar esclarecimentos caso sejam necessários. Também pode ser verificada, nesse momento, a necessidade de encaminhar a demanda para outra área técnica, para complementação.

Estando completos e suficientes os subsídios da área técnica, deve-se seguir para a etapa 01.4.

01.4. Elaborar resposta a ser encaminhada ao órgão solicitante: A CODE/GNAD deve elaborar minuta de ofício ou despacho de resposta utilizando o documento "Proposta de Ato (Normativo, Decisão, etc.)" do SEI, esse documento está disponível no SEI. A resposta deve ser elaborada com base nas informações encaminhadas pela área técnica, nos próprios conhecimentos sobre o assunto, no histórico de demandas anteriores e no banco de dados de respostas. As minutas devem ser confeccionadas com base no artefao "Manual de Redação da Presidência da República" e conforme modelos de documentos e Textos Padrão disponíveis no sistema SEI. Em alguns casos faz-se necessária a elaboração de Nota Técnica, em especial em demandas oriundas da Procuradoria. Mesmo nesses casos deve-se elaborar minuta de despacho de encaminhamento do processo do SIA para o Demandante.

Após finalizadas, as minutas devem ser encaminhadas ao GNAD para revisão. Para tanto, deve-se incluir a proposta em bloco de assinaturas do SEI. O processo também deve ser enviado para a GNAD no SEI, a fim de que O GNAD possa fazer edições no texto.

De forma complementar, deve-se encaminhar e-mail para comunicação do envio para revisão (e-mail deve ser enviado para a caixa do demandas e ser incluído na pasta de revisão),demandasespeciais.sia@anac.gov.br. COMPETÊNCIAS:

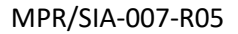

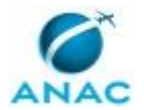

- Elabora proposta de resposta a demandas instucionais aplicando conhecimentos específicos à SIA.

- Avalia demandas institucionais, analisando se a demanda é de competência da SIA.

ARTEFATOS USADOS NESTA ATIVIDADE: Manual de Redação da Presidência da República. SISTEMAS USADOS NESTA ATIVIDADE: Guia de Utilização do SEI na CODE, Manual de Cadastros, Cartilha de Resposta a Demandas Institucionais, Roteiro para Migração de Documentos no SEI, Novo Formulário Demandas.

CONTINUIDADE: deve-se seguir para a etapa "02. Revisar e assinar proposta, enviar para assinatura do SIA e aguardar expedição".

## **02. Revisar e assinar proposta, enviar para assinatura do SIA e aguardar expedição**

RESPONSÁVEL PELA EXECUÇÃO: O GNAD.

DETALHAMENTO: O GNAD irá avaliar a demanda e a minuta de resposta. Poderão ser solicitadas informações complementares às áreas técnicas ou à CODE/GNAD. Feita a revisão, a proposta de ato será assinada. Em seguida o processo será tramitado para a SIA pelo SEI. Eventualmente o SIA pode solicitar diligências e esclarecimentos, os quais poderão ser respondidos pelo próprio GNAD, ou demandarão interlocução com as áreas técnicas, hipótese na qual a CODE/GNAD poderá ser envolvida. Também pode ser necessário, em caso de demandas mais complexas, despachos pessoais entre O GNAD e O SIA.

Na ocasião em que o ofício ou despacho de resposta for assinado por O SIA, o processo será restituído à GNAD a fim de comunicar a expedição do ofício.

Para finalizar o tratamento da demanda deve-se seguir a etapa denominada "Finalização da demanda" do "Guia de Utilização do SEI na CODE", bem como a etapa "Envio" do "Manual de Cadastros"

#### COMPETÊNCIAS:

- Elabora proposta de resposta a demandas instucionais aplicando conhecimentos específicos à SIA.

SISTEMAS USADOS NESTA ATIVIDADE: Manual de Cadastros, Guia de Utilização do SEI na CODE.

CONTINUIDADE: esta etapa finaliza o procedimento.

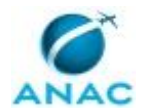

#### **5.4 Analisar e Registrar Denúncias Recebidas na SIA**

Este processo consiste na análise e registro das denúncias recebidas no âmbito da SIA. A Gerência de Normas, Análise de Autos de Infração e Demandas Externas - GNAD é a área responsável por receber as denúncias e, após análise do assunto, encaminhar ao ponto focal das gerências finalísticas para preenchimento da análise técnica do Formulário de Denúncia.

O processo contém uma etapa. A situação que inicia o processo, chamada de evento de início, foi descrita como: "Recebimento da denúncia", portanto, este processo deve ser executado sempre que este evento acontecer. Da mesma forma, o processo é considerado concluído quando alcança seu evento de fim. O evento de fim descrito para esse processo é: "Denúncia encaminhada.

Os grupos envolvidos na execução deste processo são: CODE - denúncias, Ponto Focal de Denúncias SIA.

Para que este processo seja executado de forma apropriada, o executor irá necessitar do seguinte artefato: "Encaminhamento de Denúncias".

Abaixo se encontra(m) a(s) etapa(s) a ser(em) realizada(s) na execução deste processo e o diagrama do fluxo.

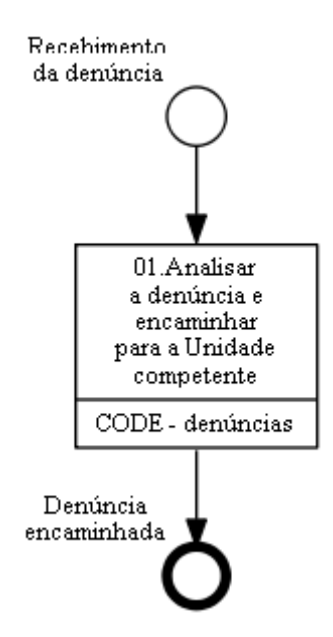

## **01.Analisar a denúncia e encaminhar para a Unidade competente**

RESPONSÁVEL PELA EXECUÇÃO: CODE - Denúncias.

DETALHAMENTO: O CODE - denúncias recebe a denúncia, ou seja, qualquer informação com relação à violação de requisitos de segurança operacional ou AVSEC, ou que consista em violação à Resolução ANAC nº 158, de 13 de julho de 2010.

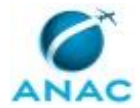

A denúncia pode chegar de diversos canais, como "Fale com a ANAC", Ouvidoria, e-mail, ofícios, RCSV, entre outros.

O CODE - denúncias deve ler e analisar a denúncia e verificar para qual gerência encaminhar, utilizando as orientações do artefato Encaminhamento de Denúncias:

Identificada a unidade a ser enviada, deve-se instaurar processo no SEI e inserir o conteúdo da denúncia utilizando o despacho modelo constante na caixa da CODE no SEI e anexos, se existirem.

Caso já exista um processo referente à denúncia em análise, deverá ser produzido novo documento nos autos já existentes.

Ao instaurar novo protocolo, deve ser utilizado o tipo de processo "Apuração/Denúncia: Manifestação"

Deve-se verificar a aplicabilidade de alguma das hipóteses de restrição de acesso.

Por fim, caso se trate de uma denúncia sobre aeródromo, é necessário fazer o relacionamento do processo da denúncia com o respectivo BCAD.

Feitas todas essas etapas, o processo deve ser enviado para a área competente conforme artefato Encaminhamento de Denúncias.

ARTEFATOS USADOS NESTA ATIVIDADE: Encaminhamento de Denúncias.

SISTEMAS USADOS NESTA ATIVIDADE: SEI.

CONTINUIDADE: esta etapa finaliza o procedimento.

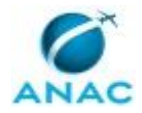

# **6. DISPOSIÇÕES FINAIS**

Em caso de identificação de erros e omissões neste manual pelo executor do processo, a SIA deve ser contatada. Cópias eletrônicas deste manual, do fluxo e dos artefatos usados podem ser encontradas em sistema.